## Quick Reference Guide Supplier Enablement – Reject Invoices

**SAP** 

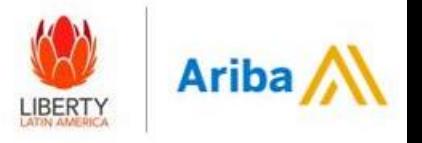

Supplier received invoice rejection email pfrom [\(ordersender-prod@ansmtp.ariba.com](mailto:ordersender-prod@ansmtp.ariba.com)/ [network\\_accounts@ariba.com](mailto:network_accounts@ariba.com)) –GO to View Invoice - Log in – Go to Details tab Reasonsectionand verify reason for rejection –After further review - GO to Edit and Resubmit

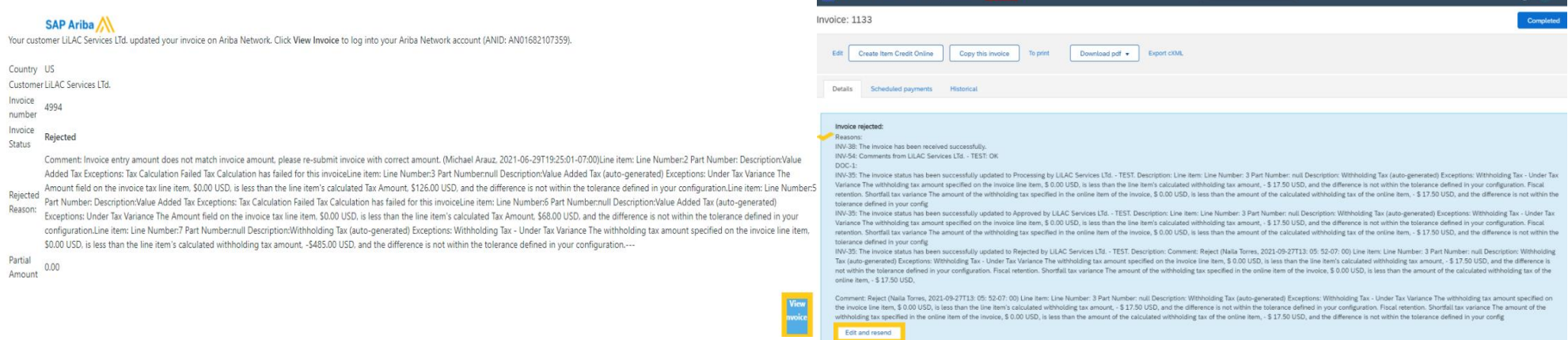

Invoice number section add a zero in front of invoice number (0) until red error disappears –Put invoice date even if is already populated - GO to Attachments section (Header Level) (Attachment should be in PDF and no more than 100MB/ no special characters/no spaces).

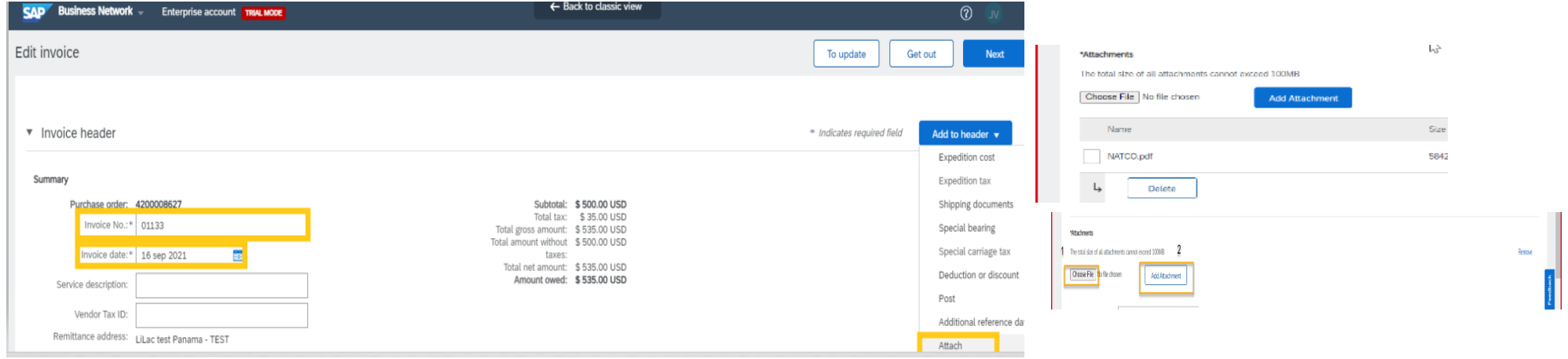

Need Help? Contact - [purchasinghelpdesk@lla.com](mailto:purchasinghelpdesk@lla.com)

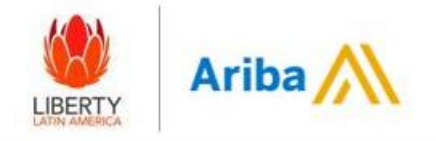

## Go to Tax line Items – Select Tax Code and Add to Include the Lines

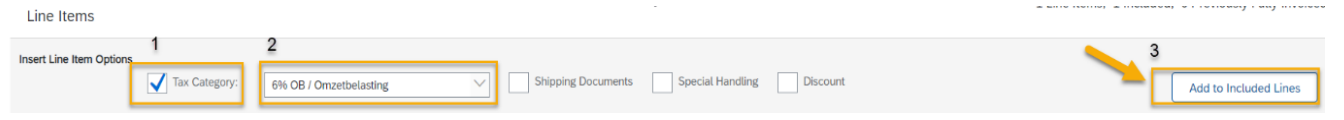

Go to Line level – Select the value or quantity to be invoiced (Service or Material Purchase Order)–Go to Update and NEXT

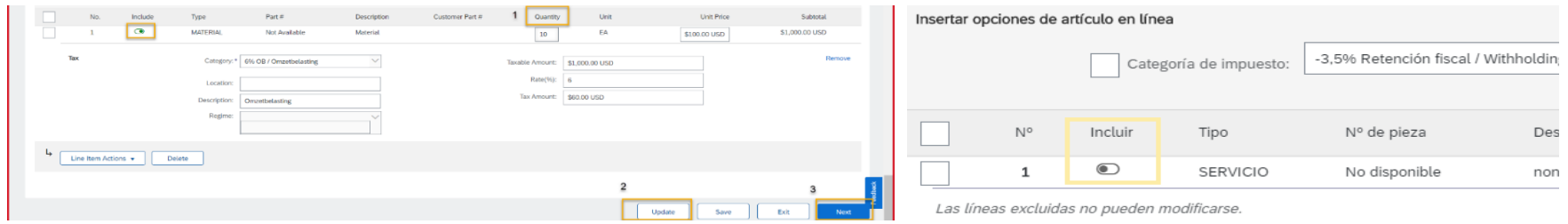

Note: To exclude lines Select Include option for it to turn gray.

Review information – Select Submit (Invoice will be sent to Accounts Payable it will be review and processed)

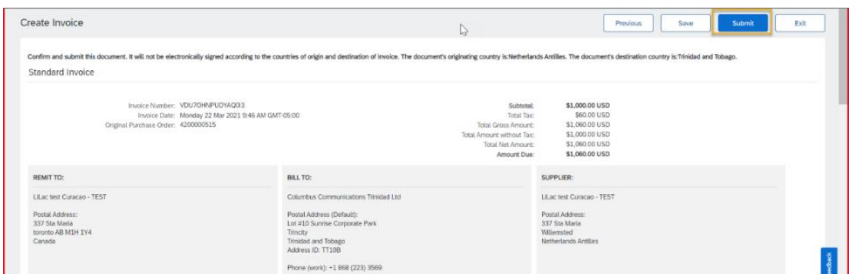